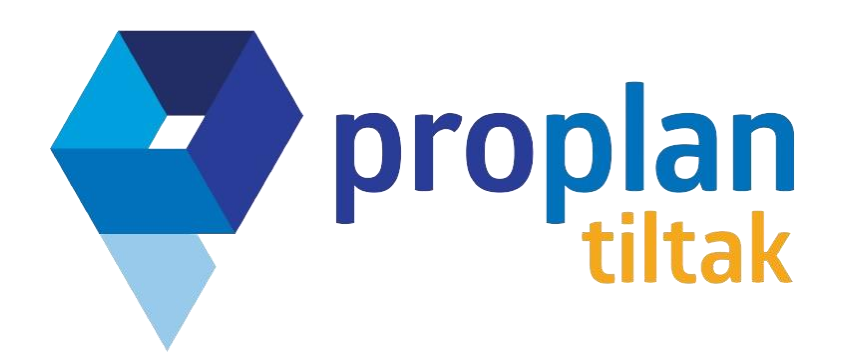

Deltakerapplikasjonen: **Dialog**

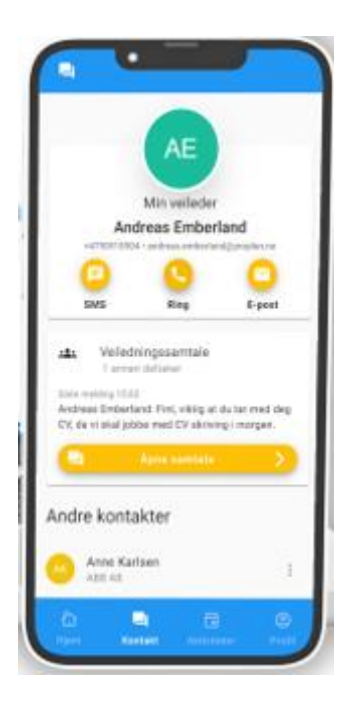

# Hvordan du som deltaker samarbeider med veileder gjennom Dialog:

# Innledning

Dialog er en mobilapp designet for å styrke samhandlingen mellom deltakere og deres veiledere. Ved første gangs pålogging, vil deltakere måtte akseptere en personvernerklæring. Pålogging skjer via ID-porten, oftest ved hjelp av BankID. Hovedsiden i appen gir en oversikt over deltakers fremdrift, kommende aktiviteter og dagens planlagte hendelser. Deltakere kan også holde oversikt over sine mål, praksisplasseringer og kontakte veileder eller andre relevante kontaktpersoner direkte fra appen. Videre tilbyr appen en chat-funksjon hvor deltakere og veiledere kan kommunisere. Appen gir også muligheten for å holde styr på aktiviteter og endre personlig informasjon, som telefonnummer, e-post og profilbilde.

# Første gangs pålogging, personvernerklæring

Ved første gangs pålogging blir du bedt om å lese personvernerklæringen. For å ta Dialog i bruk må du bekrefte at du har lest og forstått denne.

Når du har bekreftet at du har lest og forstått personvernerklæringen vil ikke denne meldingen vises de neste gangene du logger inn, og det blir logget på din bruker i systemet at du har lest den med dato og tidspunkt.

Dersom bedriften endrer vilkårene sine eller du bytter mobiltelefon vil denne meldingen vises igjen neste gang du logger på.

Du vil også få mulighet til å installere Dialog som en app på din telefon. Hvis du gjør dette, vil Dialog kunne sende deg varslinger på din telefon. Fremgangsmåten for å installere Dialog som en app variere litt fra Android og iPhone, følg instruksjonene på skjermen for å få det riktig på din telefon.

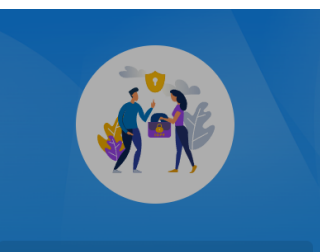

#### Personvernerklæring:

m du har spørsmål om denn

nler bedriften inn personopplysninge ndler i hovedsak opplysninger om deg i

Dette nettstedet kan lastes ned som en app på din<br>mobil. Trykk på 'share' knappen og deretter 'Add to<br>Home screen'.

#### Pålogging med ID-porten

Du vil bli sendt til ID-porten for å logge inn i systemet. Det vanligste her er å bruke BankID for å logge seg på.

Du logger inn med personnummer og passord som vanlig slik du ville har gjort i nettbanken din eller lignende.

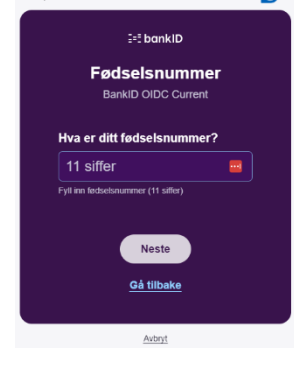

# **DI AN LITVIKI INC OPENID** VELG ELEKTRONISK ID MinID MINID<br>Med kode fra SMS eller PIN-kodebrev **BANKID**<br>Bruk BankiD-app, kodebrikke eller BankiD på mobi **BUYPASS ID**<br>Bruk Buypas irtkort eller mobi **COMMFIDES**<br>Med smartkol TestID TESTID Slik skaffer du deg elektronisk II D

# Hjem siden i Dialog

Hjem siden viser nøkkelinformasjon om ditt tiltak. Den er delt inn i en overskrift med en velkommen tekst og profilbilde, to kort med nøkkelinformasjon om din fremdrift og de neste aktivitetene dine, snarveier, en liste over dagens aktiviteter og en hovedmeny i bunnen.

Øverst til høyre er det et lite ikon med et ansikt, herfra kan du skru på og av varslinger og logge ut av Dialog. Du vil også se hvilket mobiltelefonnummer og e-post du er registrert med i Dialog.

![](_page_2_Picture_9.jpeg)

Kortene med «Min fremdrift» og «Neste aktivitet» kan du bla mellom ved å sveipe til høyre og venstre eller å trykke på de to knappene under dem.

Listen med dagens aktiviteter viser de aktiviteter som er planlagt i dag, du kan trykke på hver enkelt aktivitet for å se mer detaljer.

Hovedmenyen i bunnen av Hjem skjermen tar deg til:

- Hjem (denne skjermen)
- Samtale
- Dokumenter
- Aktiviteter
- Profil

![](_page_2_Picture_18.jpeg)

![](_page_2_Figure_19.jpeg)

#### Snarveien «Mine mål»

Viser gjenstående og fullførte mål. Telleren i toppen viser hvor mange av dine definerte mål du har oppnådd.

Listen er delt i to hovedgrupper, gjenstående og fullførte mål.

Du kan også sende inn din kommentar til veileder og ferdigstille målet ved å klikke på pennen på venstre side av hvert enkelt mål.

Fullførte mål kan gjenåpnes ved å klikke på målet og velge gjenåpne.

![](_page_3_Picture_6.jpeg)

 $\ddot{\circ}$ 

Rina Send SMS

 $\triangleright$  Send e-post

Anne Karlsen

26.02.2023 - 31.05.2023

Tranenortfirma AS

Andreas Emberland

# Snarveien «Min utplassering»

Viser alle dine interne og utplasseringer i tiltaket. Du vil kunne se start og slutt dato for plasseringen, bedriften med adresse, stillingsprosenten og status for plasseringen. Du kan også se kontaktpersoner knyttet til hver plassering ved å trykke på «Vis kontaktpersoner». Du vil da få opp en liste over kontaktpersoner knyttet til den spesifikke plasseringen, og ved å trykke på de tre prikkene til høyre for personen vil du få muligheten til å ringe, sende sms eller sende e-post til denne personen.

### Aktiviteter i Dialog

Aktivitetssiden i Dialog inneholder en oversikt du er involvert i rundt tiltaket ditt. Listen er sor

laveste dato øverst. Dagens dato er uthevet med et blått merke.

Du kan navigere til dagens dato med pilen nede i høyre hjørne.

Aktiviteter som er fullført vises med en strek gjennom beskrivelsen og en hake til høyre for beskrivelsen.

Du kan trykke på en aktivitet for å redigere den. På selve aktiviteten kan du skrive kommentar, melde den ferdig eller gjenåpne hvis den allerede er avsluttet

![](_page_4_Picture_87.jpeg)

#### Samtale

Her har du samtale med din veileder og eventuelt sekundærveileder.

Du bruker samtale som en normal meldingsfunksjon. Oppe til høyre i skjermbildet kan du klikke på medlemmene som har tilgang på samtalen.

![](_page_4_Picture_11.jpeg)

# Min profil i Dialog

På Min profil kan du se og vedlikeholde grunnleggende informasjon om deg selv.

Ved å trykke på den gule pennen kan du redigere ditt mobiltelefonnummer og epost. Denne informasjonen oppdateres i veileders system.

![](_page_5_Picture_58.jpeg)

Profilbildet oppdateres ved å trykke på den gule kameraknappen. Du kan velge fra eksisterende bilder, eller ta et nytt med kamera på telefonen din.

![](_page_5_Picture_6.jpeg)

![](_page_5_Picture_59.jpeg)